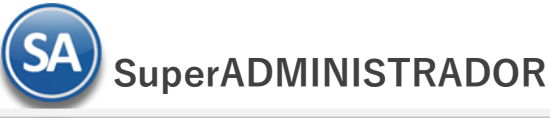

# **Importar Listas de Precios.**

Guía para importar Listas de Precios al sistema SuperADMINISTRADOR.

## **Pasos previos y requerimientos:**

- Tener instalado el sistema SuperADMINISTRADOR.
- Descargar layout de ejemplo de importación de catálogo de "**Lista de Precio**" del sistema SuperADMINISTRADOR (Menú Utilerías - Importar/Exportar-Pestaña Importar).
- Manejador de hoja de cálculo.
- Manejador de empaquetado .ZIP.

Entre al sistema SuperADMINISTRADOR, haga clic en el menú "**Utilerías**" y seleccione el submenú "**Importar/Exportar**", el sistema presenta la siguiente pantalla:

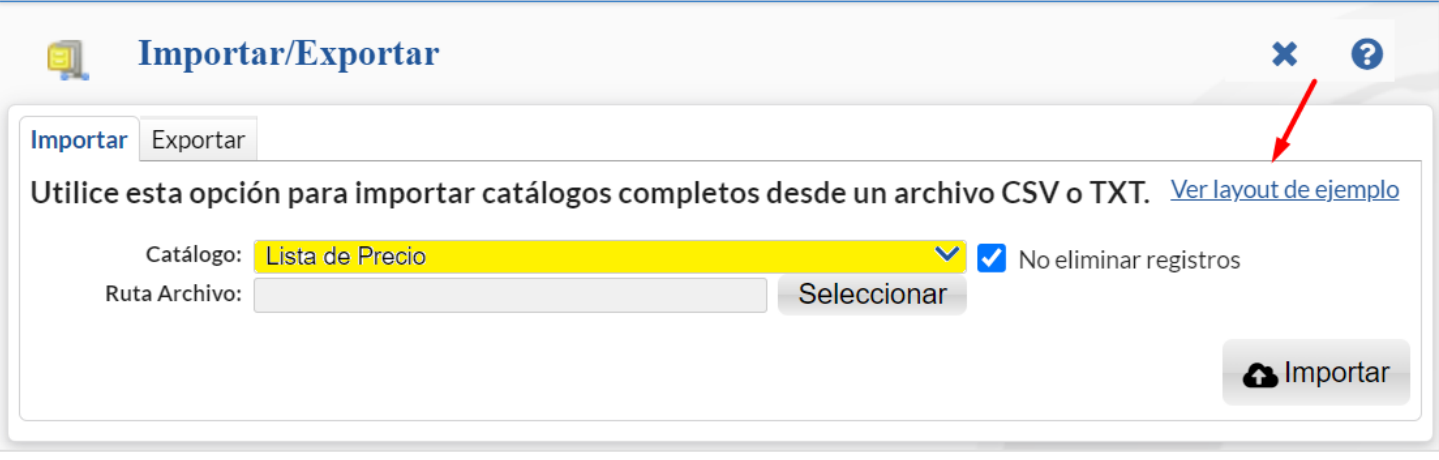

## **Descargar Layout de Lista de Precios y llenar los datos a importar**

## **Pestaña Importar.**

En el campo **Catálogo** dar clic en  $\blacksquare$  en la ventana seleccione "Lista de Precio" y dar clic en "Ver layout de ejemplo", indique el directorio donde guardar el archivo .CSV compactado en .ZIP.

Dar clic en el menú "**Ventas**" y seleccione "**Lista de Precios – Mantenimiento de Listas de Precios**" y proceda a dar de alta las Listas de Precios que requiera.

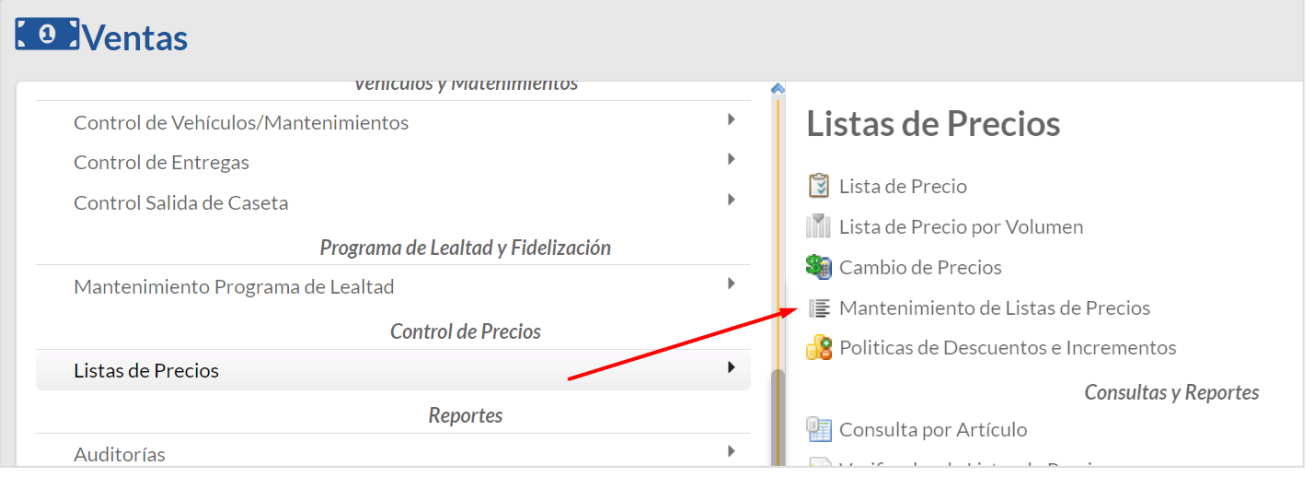

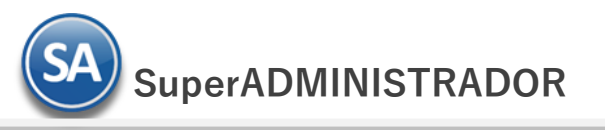

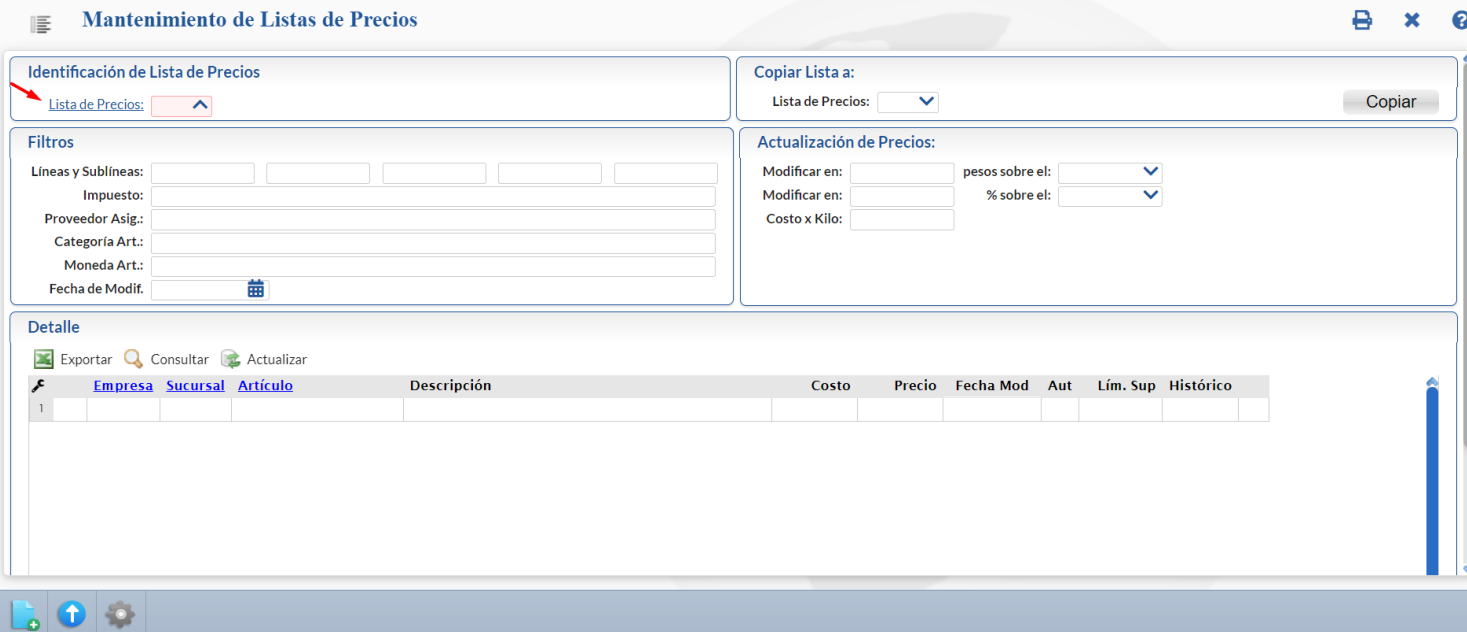

## **Identificación de la Lista de Precios.**

**Lista de Precios.** Haga clic en nombre del dato y proceda a dar de alta las Listas de Precios que requiera.

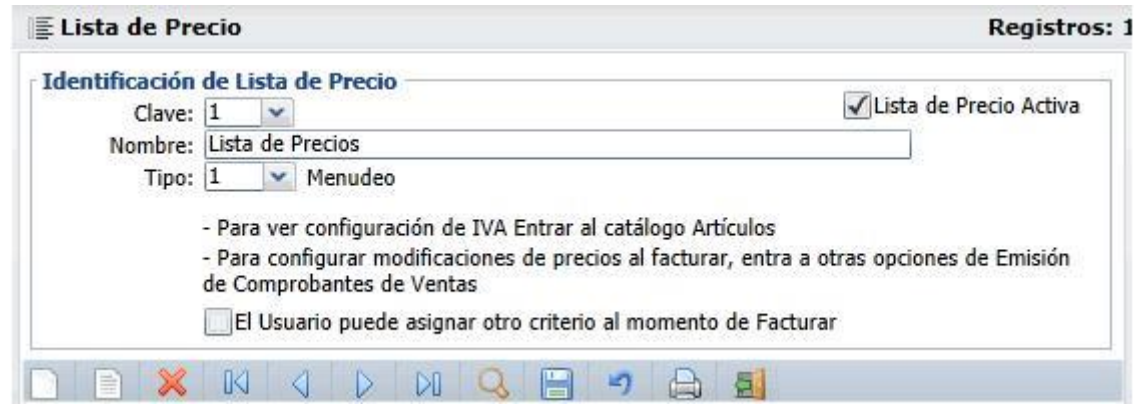

### **Identificación de la Lista de Precio.**

**Clave.** Capture clave (1-99) para la Lista de Precios. **Lista de Precio Activa.** Marca a la Lista de Precios como Activa. **Nombre.** Capture nombre de la Lista de Precios (hasta 30 caracteres). **Tipo.** Seleccione tipo de Lista de Precio. Ejemplo: Menudeo, Mayoreo, Promoción u Otros.

**El Usuario puede asignar otro criterio al momento de Facturar.** Habilita/Deshabilita al Usuario para realizar modificaciones en la Lista de Precios al momento de Facturar.

Haga clic en el botón **para guardar los cambios realizados en la Lista de Precios.** Nota. Puede crear las Listas de Precios que se requieran.

Descomprima el archivo "**Layout-ListaDePrecio.zip**" y abra el archivo "**Layout-ListaDePrecio.csv**" con Microsoft Office Excel.

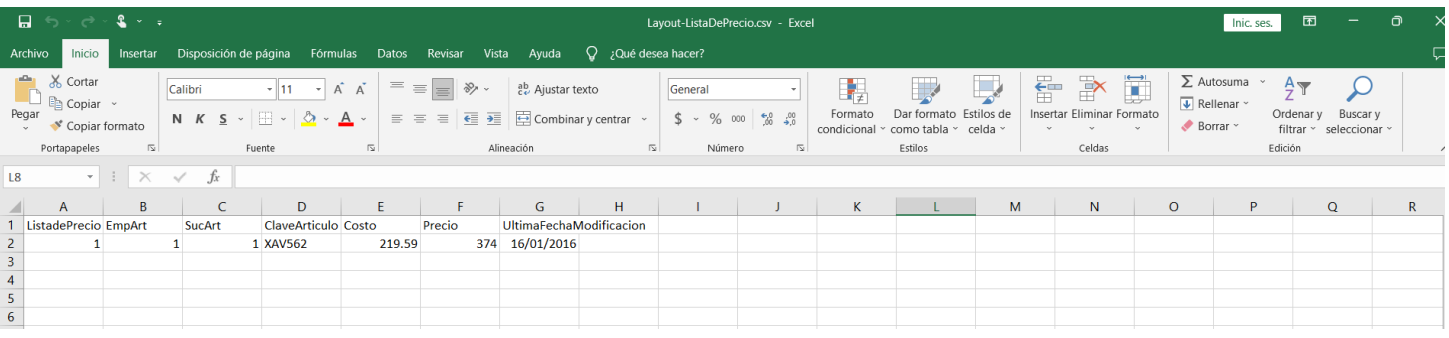

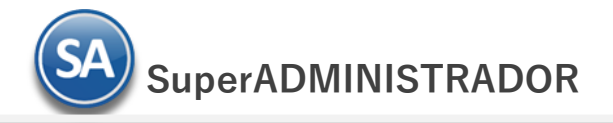

Contenido del archivo layout para importar Lista de Precios:

 **A=ListadePrecio.** Clave de la Lista de Precios (1-99), de acuerdo a las Listas de Precios dadas de alta en SuperDMINISTRADOR en la pantalla Mentenimiento de Listas de Precios antes explicada. El sistema agrupará a los Artículos que pertenezcan a una misma Lista de Precios. Ejemplo: 1 Lista de Precios General.

**B=EmpArt.** Clave de la empresa a la que pertenece el artículo.

**C=SucArt.** Clave de la sucursal a la que pertenece el artículo.

**D=ClaveArticulo.** Clave del Artículo/Servicio (hasta 14 caracteres). No repetir por Lista de Precio.

**E=Costo.** Importe del Costo del Artículo/Servicio (hasta 20 dígitos).

**F=Precio.** Importe de Precio del Artículo/Servicio (hasta 20 dígitos).

**G= UltimaFechaModificacion.** Fecha de última modificación en la Lista de Precios, en formato dd/mm/aaaa.

Una vez terminada la captura de Listado de Precios a importar al sistema SuperADMINISTRADOR grabe el archivo con la misma extensión .CSV.

## **Importar Lista de Precios**

Entre al sistema SuperADMINISTRADOR y haga clic en el menú "**Utilerías**" y seleccione el submenú "**Importar/Exportar**".

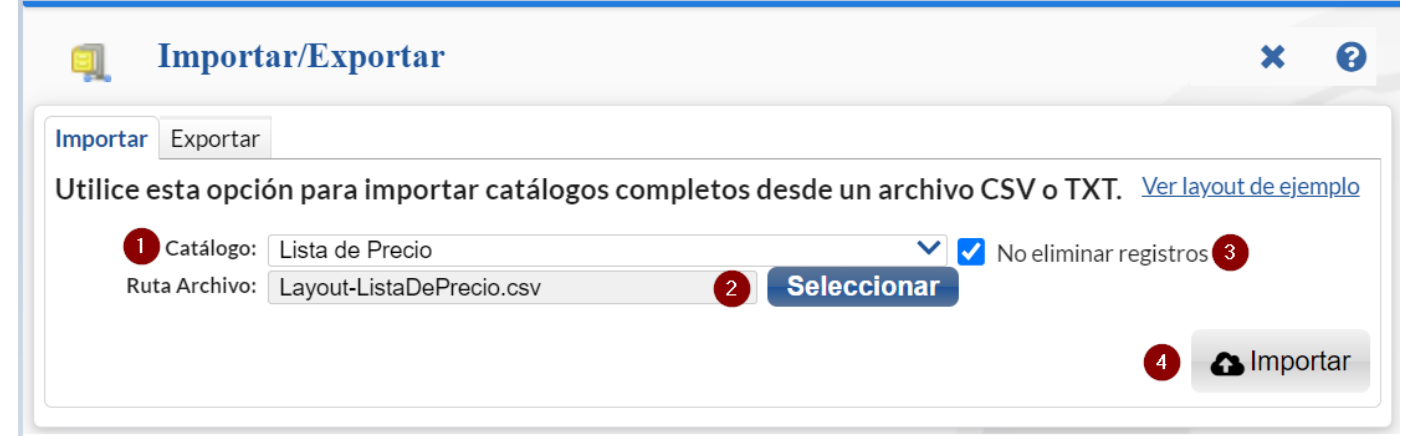

#### **Pestaña Importar.**

En el campo **Catálogo** dar clic en **V** en la ventana seleccione "**Lista de Precios**" y dar clic en el botón "**Seleccionar**" e indique la ruta del archivo y nombre del archivo .CSV a importar.

**No eliminar registros.** Habilita/Deshabilita al sistema para que no elimine los registros existentes en Inventario.

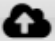

Importar. Dar clic en botón para Para importar la Lista de Precios.

Nota. Al llevar a cabo el proceso de importación el sistema solamente agrega los registros, no actualiza datos.

## **Verificar correcta importación**

Para verificar la correcta importación de los registros haga clic en el menú "**Ventas**" y seleccione el submenú "**Lista de Precios – Mantenimiento de Listas de Precios**".

Seleccione en Lista de Precios el número de la Lista de Precios y dar clic en el botón "**Consultar**", el sistema presenta la lista de Artículos/Servicios que conforman a la Lista de Precios, como se muestra a continuación:

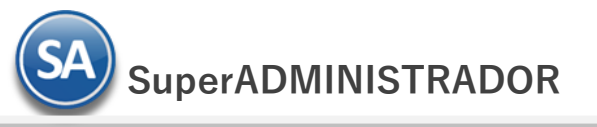

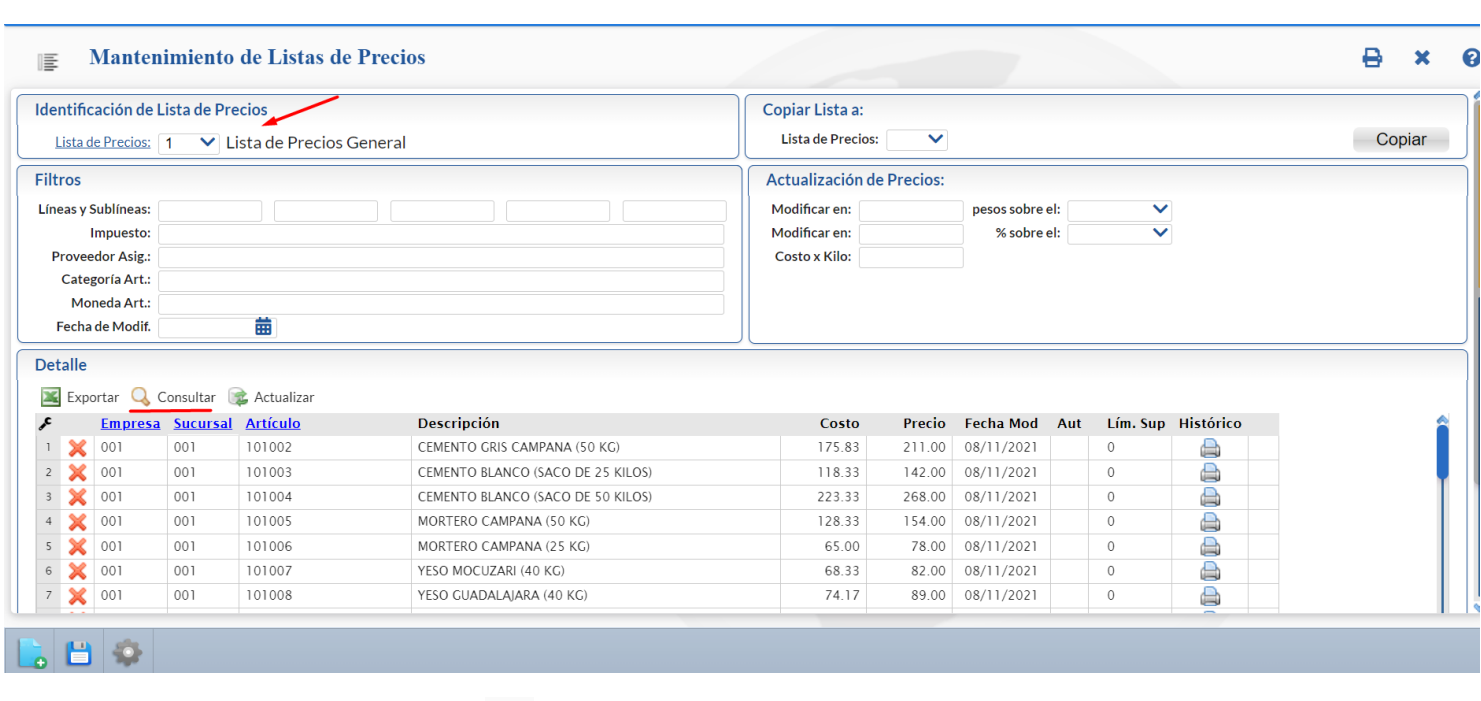

Para imprimir la Lista de Precios dar clic en el botón **la pantalizado en la parte superior derecha de la pantalla.**